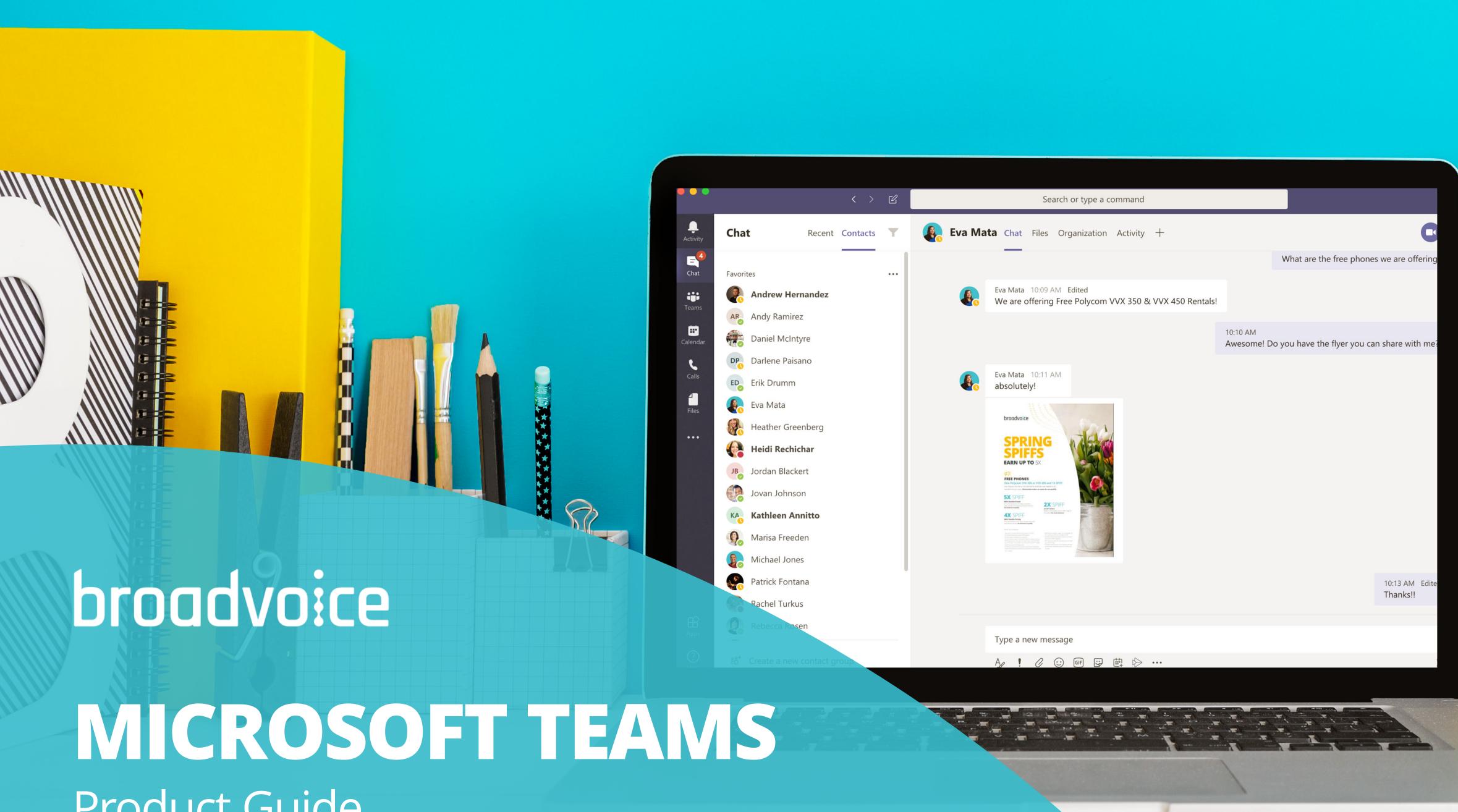

# Product Guide

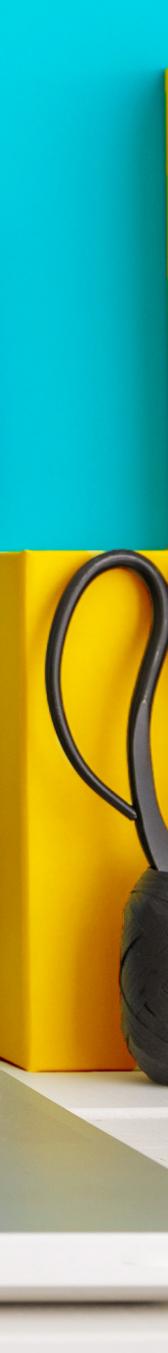

# Table of Contents

Introduction 3 Features & Requirements 4

Setup 5

. • • • • • • • • • • • • • • • • • • • • • • • • • • • • • • • • • • • • • • • • • • • • • • • • • • • • • • • • • • • • • • • • • . .

# INTRODUCTION

Broadvoice for Microsoft Teams provides inbound and outbound calling from within Teams using a user's Broadvoice number/extension.

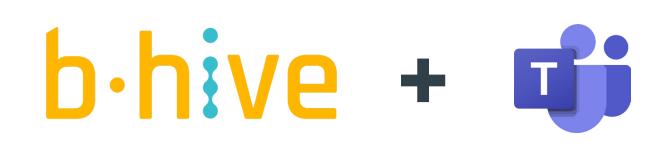

|           |                          |                                     |               | Q            |                                        |             |
|-----------|--------------------------|-------------------------------------|---------------|--------------|----------------------------------------|-------------|
| < >       |                          |                                     | Sea           | arch or type | a command                              |             |
| Activity  | Chat                     | Recent Contac                       | cts 🍸         | G            | eorge Mitsopo                          | ul Cha      |
| Teams     |                          | Mitsopoulos<br>w the announceme     | 4/17<br>ent I |              |                                        |             |
| Calendar  | Beth Her<br>You: yeah,   | rington<br>we have no way to        | 4/17<br>o gat |              | George Mitsopoulos<br>Could you do 10A |             |
|           |                          | Simmons<br>I just wanted to m       | 4/17<br>nake  |              | ,<br>,                                 |             |
| Chat      | Marisa Fi<br>You: that's |                                     | 4/16          |              |                                        |             |
|           | Jason Sh<br>yes, crazy   | awgo                                | 4/16          |              |                                        |             |
|           | Pean Kree<br>You: thank  |                                     | 4/16          |              | George Mitsopoulos<br>Sweet            | 3/10 3:47 P |
| Apps      |                          | and Rebecca<br>ct, thank you!! we s | 4/16<br>seem  |              | Type a new messa                       | ige         |
| ?<br>Help | Mndrea N<br>Iol          | Miccolis                            | 4/16          |              | A₂ ! ⊘ ∵                               | ) GIF 🕁     |

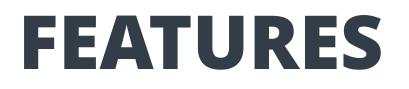

#### **External calling**

Call out from or receive calls to the MS Teams application

#### **Call logging**

View history of placed, received, or missed calls

# REQUIREMENTS

- Active Broadvoice b-hive account with Pro Seat 0
- Eligible Microsoft License 0

Business Standard or Premium with phone add-on

Enterprise E3 with phone add-on or E5 (includes phone add-on)

• • • • • • • • • • • • • • • • • • • • • • • • • • • • • • • • • • • • • • • • • • •

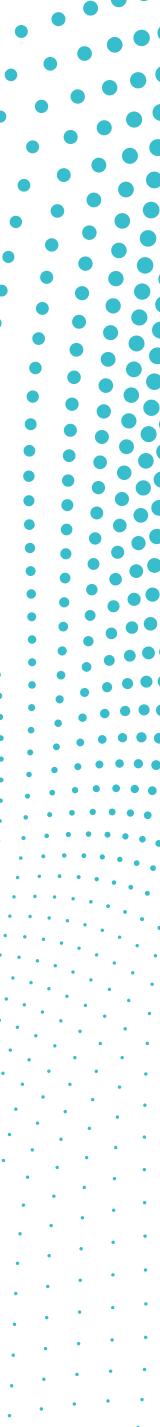

# SETUP

## ACTIVATE

Using the activation link provided during the service delivery process connect your Microsoft account to Broadvoice using the Broadvoice Teams Connector admin portal.

- Login to Broadvoice Teams Connector site with Microsoft 365 account with Global Admin rights
- 2. Select Getting Started
- 3. Select **Check My Tenant** and follow the setup wizard

| br   | 000        |
|------|------------|
| W    | elcor      |
| This | wizard wil |
| •    | A user/l   |
| •    | Microso    |
| •    | One or t   |
| •    | Access t   |
| •    | Using a    |
| •    | At least   |
|      | Microso    |

|        | 2               |          |       |         |              |          |   |
|--------|-----------------|----------|-------|---------|--------------|----------|---|
| dvoice | Getting Started | Services | Users | Account | Broadvoice / | <b>^</b> | 1 |
|        |                 |          |       |         |              |          |   |

| Prerequisites | Services | Teams | Users |
|---------------|----------|-------|-------|
|               |          |       |       |

#### me to the Broadvoice Teams Wizard

ill help you setup your service and first user ready for calls. Before you begin the admin setup you will need:

| /login to your Office 365 account with Global Admin rights.                                                                |   |
|----------------------------------------------------------------------------------------------------|---|
| oft Phone System licence add-ons (or E5 licences) for the end users of the service.                                        |   |
| r two spare Office 365 user licenses such as Business Basic/Premium or E1/E3/E5, for a few hours during the initial setup. |   |
| to your PBX or Trunk portal to create/manage SIP credentials.                                                              | - |
| a modern compatible web browser.                                                                                           | — |
| t one Broadvoice Teams license.                                                                                            | — |
| oft tenant supports Direct Routing configuration.                                                                          | - |
|                                                                                                    |   |

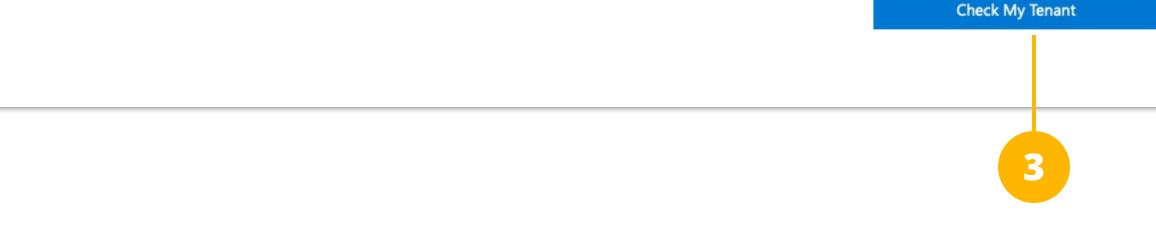

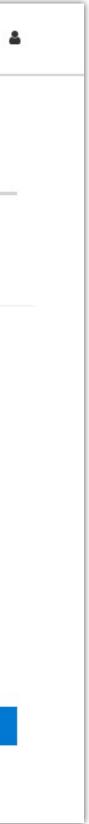

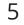

## **CONFIGURATION**

Once your subscription is active, you will need to configure your PBX, sync your Microsoft domain, and configure each user. Once an active sync is set up, new users added to Microsoft will become available automatically in your Broadvoice Teams Connector admin portal.

#### **PBX SETUP**

First, you will need to configure Broadvoice Teams Connector to communicate with your Broadvoice account by setting up a new PBX.

- 1. Under Services, select the PBX tab
- 2. Enter your State and SIP Domain
- 3. Click Save

\* Your SIP Domain can be found by clicking edit on any active SIP Account listed under the **Destinations** tab. It will be listed under Username (e.g. 123456.broadvoice.com)

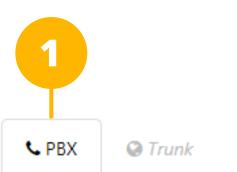

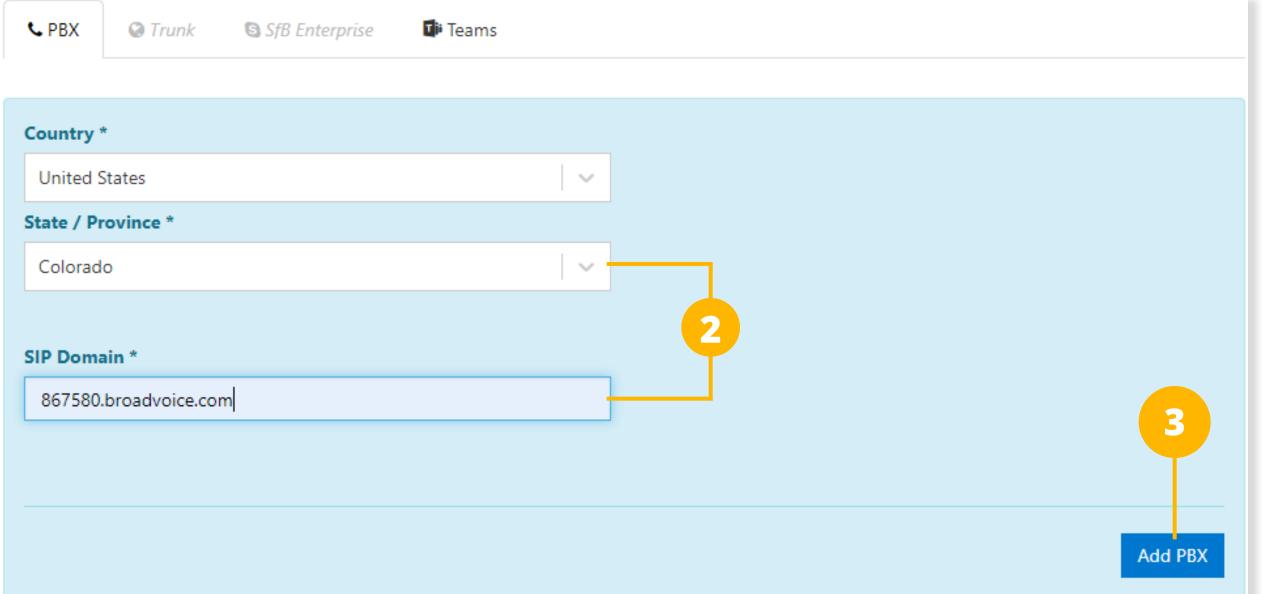

#### **USER SETUP**

The next step is to sync your users from your Microsoft 365 account and configure them to use Broadvoice for calling.

- 1. Under Services, select the MS Teams tab and Enable Service
- 2. Authenticate against your Microsoft 365 account

#### Please see next page for steps 3-7.

🕩 Teams

Setup of Office 365 works best if you have two spare licenses such as Business Essentials/Premium or E1/E3/E5. These spare licenses for a few hours during the setup process and can be removed or re-assigned afterwards. If you only have one spare licenses up process also works but may take longer. If you don't have any spare licenses then additional manual activation steps will

#### Office 365 Sync

🗹 Enable Sync

After the service has been enabled we will start syncing data between this portal and Microsoft Office 3

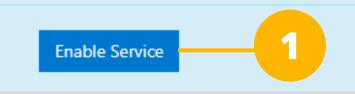

## This application is not published by Microsoft or your organization.

This app would like to:

- ✓ View your basic profile
- Maintain access to data you have given it access to

Accepting these permissions means that you allow this app to u data as specified in their terms of service and privacy statement change these permissions at https://myapps.microsoft.com. Show

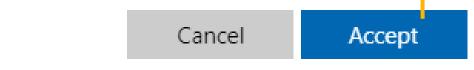

7

## **USER SETUP (CONTINUED)**

The next step is to sync your users from your Microsoft 365 account and configure them to use Broadvoice for calling.

- 3. Click the Users tab at the top and select Add User
- 4. Select a available user from the drop-down list
- 5. Enter the SIP Username, Auth Username, and Password\*
- 6. Click Add
- 7. Repeat steps 1-6 for additional users

\* SIP Username, Auth Username, and Password can be found under **SIP Accounts** in the Broadvoice admin portal. (see below) Username will be used for both SIP Username and Auth Username.

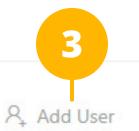

#### Teams

| Select a User         | Phone Number  |
|-----------------------|---------------|
| Select 🗸              |               |
| Broadvoice b-hive PBX | 5             |
| SIP Username *        | Auth Username |
| carlos                | carlos        |
| Password              |               |
|                       |               |
|                       |               |
|                       |               |

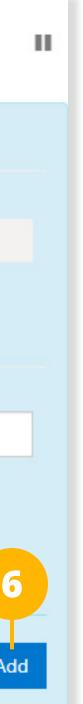

Cancel

#### **PLACING CALLS**

To place a call, click **Dial a number** under the Calls tab in the desktop or mobile MS Teams app. Simply enter the number you would like to dial and click **Call**. Alternatively, you can call from Speed dial, Contacts, or History, by clicking on a phone number. To dial within the mobile app, use the dialer to enter a number, or click on the call icon to the right of a contact.

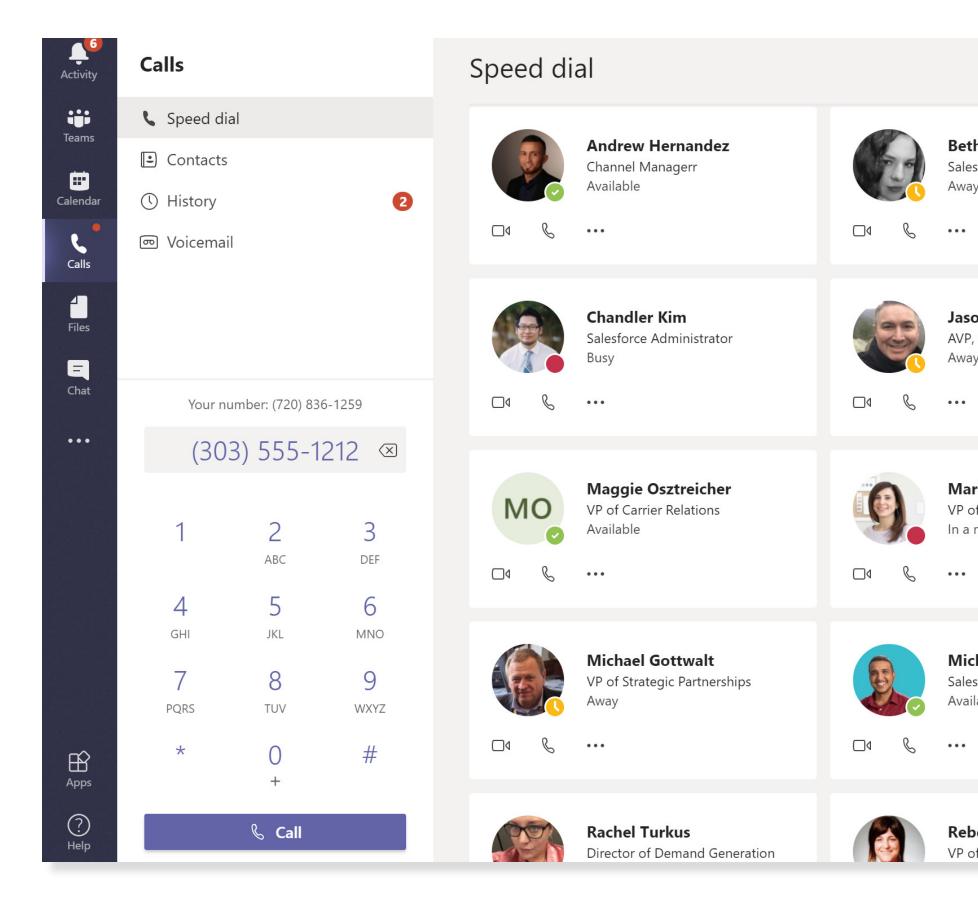

Desktop

|                                              | 4:08                       |
|----------------------------------------------|----------------------------|
|                                              | $\leftarrow$ Make a o      |
| <b>th Herrington</b><br>es Engineer<br>ay    | DIALPAD                    |
|                                              |                            |
|                                              |                            |
| s <b>on Shawgo</b><br>P, Channel Sales<br>ay |                            |
| -                                            | (303) 555                  |
|                                              | 1                          |
| arisa Freeden                                |                            |
| of Brand and Experience<br>a meeting         | <b>4</b><br><sub>GHI</sub> |
|                                              | 7                          |
|                                              | PQRS                       |
| <b>chael Jones</b><br>es Engineer            | *                          |
| ilable                                       | ,                          |
|                                              |                            |
| haara Daara                                  | You                        |
| <b>becca Rosen</b><br>of Marketing           | _                          |
|                                              |                            |

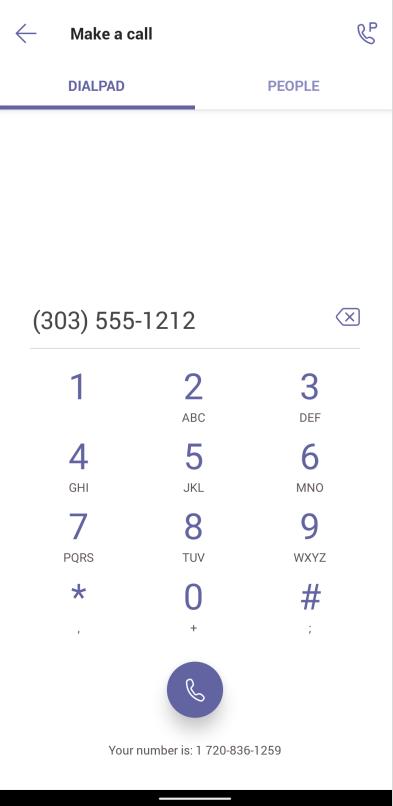

\* 🕩 🖓⊿ 🕯

#### Mobile

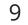

#### **RECEIVING CALLS**

Calls to your Broadvoice number will ring both desktop and mobile apps for MS Teams. You will receive a pop-up notification of an incoming call and either answer or reject the call.

## **CALL CONTROLS**

Within an active call, you can mute yourself by clicking the microphone icon. By clicking the menu icon at the bottom of the calling window, you can also place the caller on hold or perform a transfer.

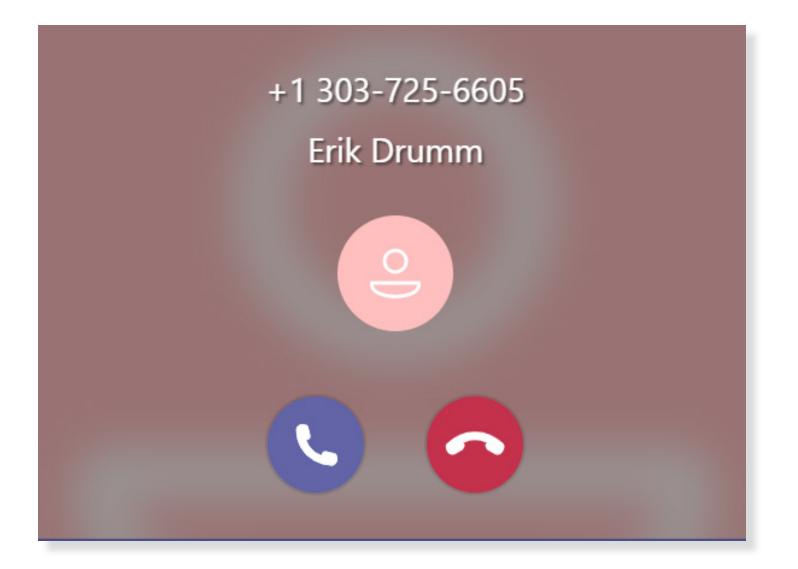

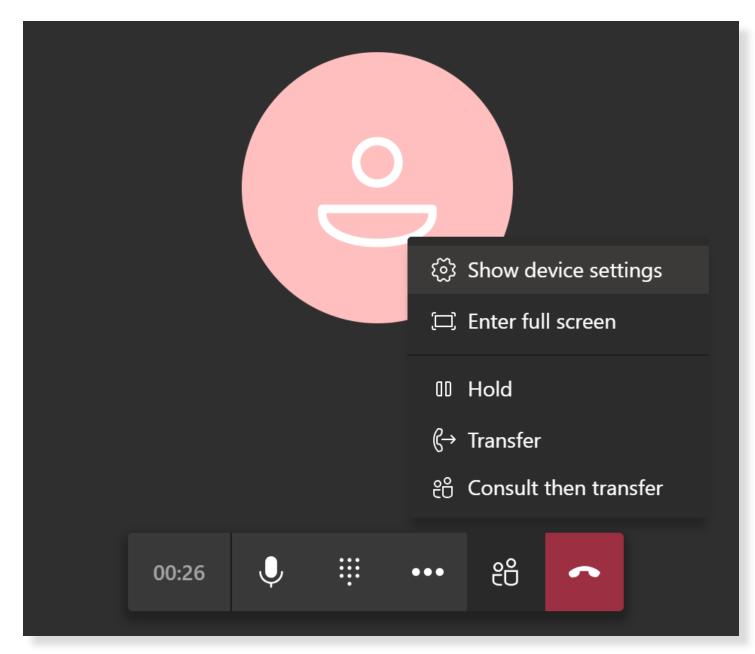

#### **CALL HISTORY**

A history of your recent call activity will be listed by clicking History under the Calls tab. All placed, received, and missed calls will be listed along with date, time, and duration.

Clicking the three dots on the right of a record will allow you to add the number as a contact, speed dial, or simply call the number back.

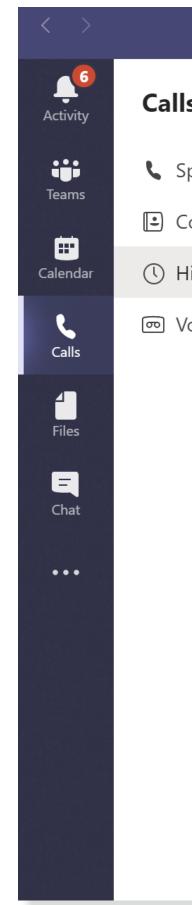

| Ľ                   | Search or type a command |             | broadvoice ~ |                          |
|---------------------|--------------------------|-------------|--------------|--------------------------|
| lls                 | History                  |             |              |                          |
| Speed dial          | Name                     | Туре        | Duration     | Date                     |
| Contacts<br>History | Marisa Free              | St Incoming | 8m 29s       | 4/9 11:55 AM             |
| Voicemail           | Michael Jones            | & Incoming  | 23m 47s      | 4/7 11:37 AM             |
|                     | <b>e</b> +1 720-836      | lissed call |              | 🗞 Call back              |
|                     | Rachel Turkus            | & Incoming  | 15m 48s      | 티 Chat<br>☆ Add to speed |
|                     | Rebecca Ro               | & Outgoing  | 8m 47s       | $e^+$ Add to conta       |
|                     | Andrew Her               | lissed call |              | 4/6 2:54 PM              |
|                     | <b>e</b> +1 720-836      | Incoming    |              | 4/3 12:02 PM             |
|                     | e Erik's Cell            | 🔇 Outgoing  | 19s          | 4/3 11:10 AM             |
|                     | Rachel Turkus            | & Incoming  | 18m 52s      | 4/2 3:36 PM              |
|                     | Mo Maggie Osz            | & Outgoing  | 20m 16s      | 4/2 2:07 PM              |
|                     |                          |             |              |                          |

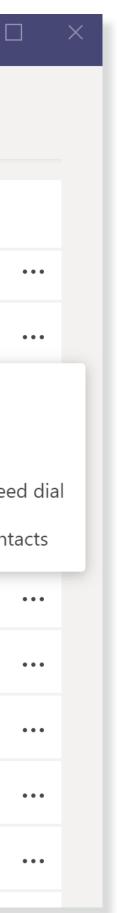

11

..... 

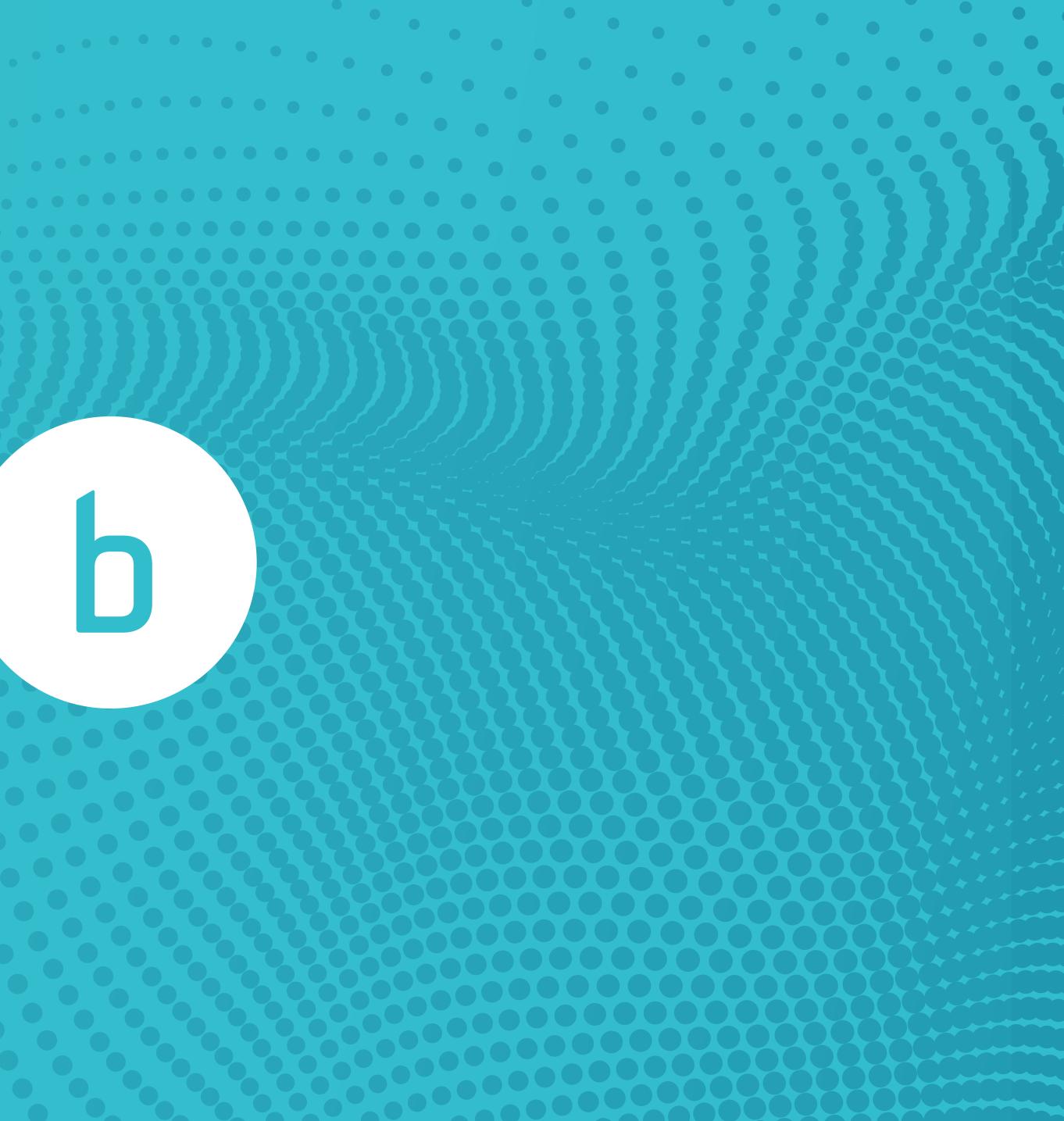